# **短期大学生のみなさんへ**

- ●次の2つの動画には「kwic」にアクセスする部分がありますが、この部分は「情報システムWebサービス」 に読み替えてください。
	- **・**Microsoft 365 (Office) の利用方法
	- ・OneDrive の利用方法

※「kwic」 : 大学生・大学院生向けのサービス。 「情報システムWebサービス」 : 短期大学生向けのサービス。

●「情報システムWebサービス」にアクセスするには、Webブラウザのアドレスバー(下図の赤枠部分)に 「https://webservice.kwansei.ac.jp/」と入力し、「Enter」キーを押してください。

【Windowsの場合】 【MacOSの場合】

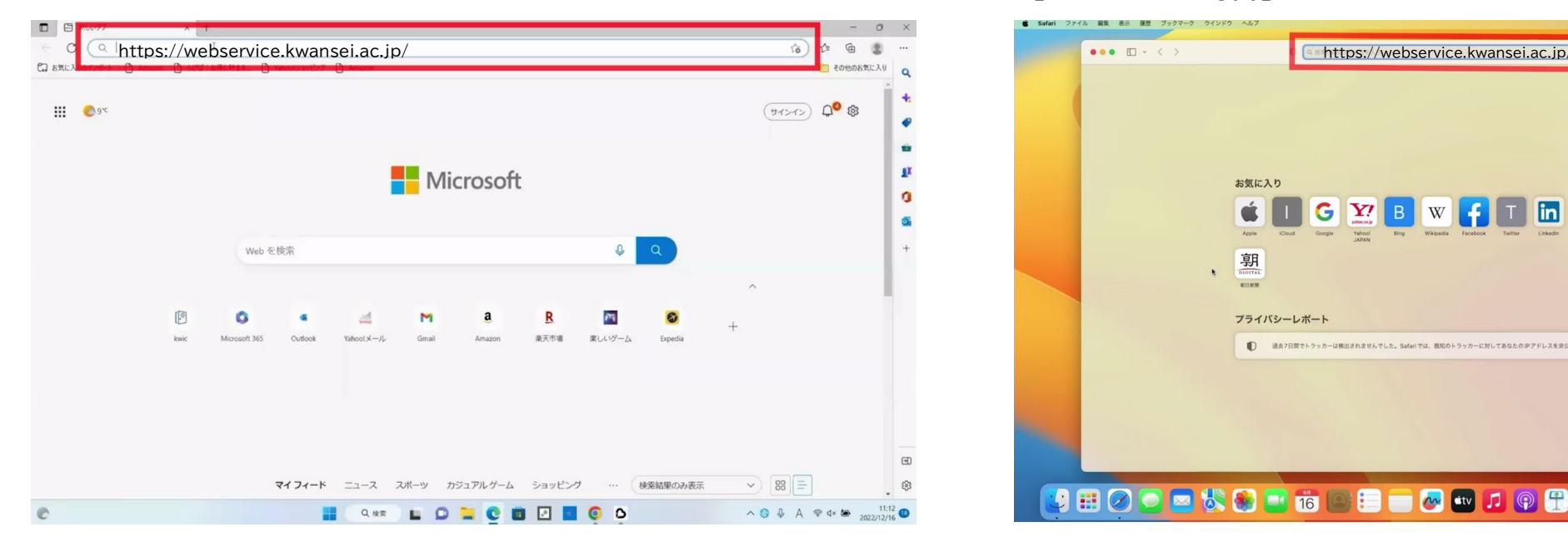

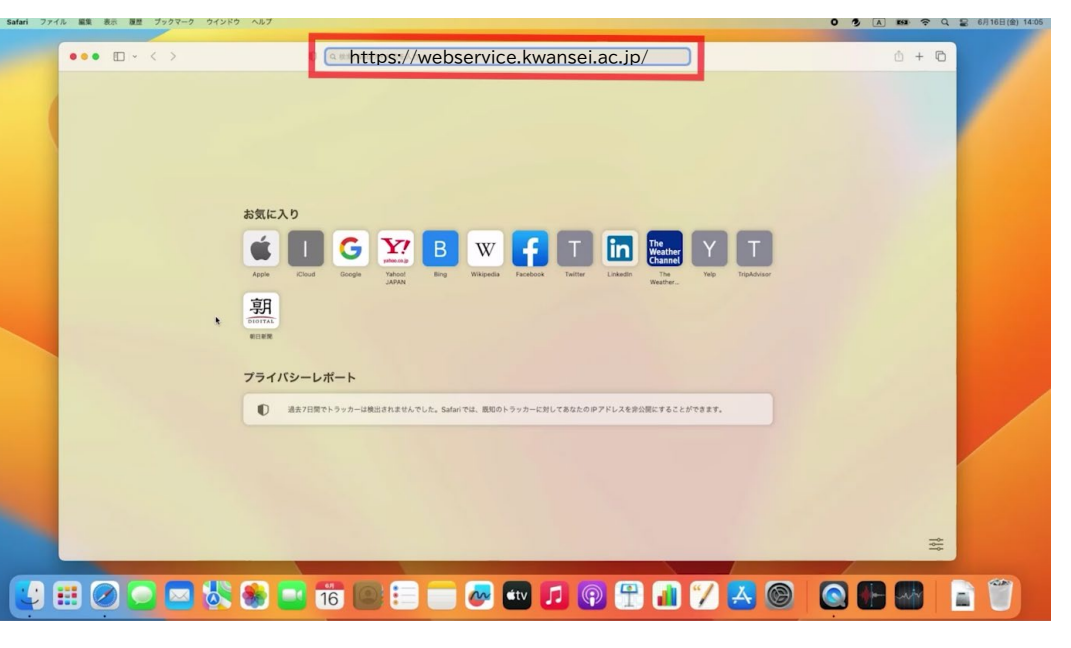

## **短期大学生のみなさんへ**

#### Microsoft 365 (Office) の利用方法

●「Office」をインストールするには、「Microsoft 365 Apps(Word・Excel・PowerPoint等)」の ボタン(下図の赤枠部分)をクリックし、専用ページにアクセスします。

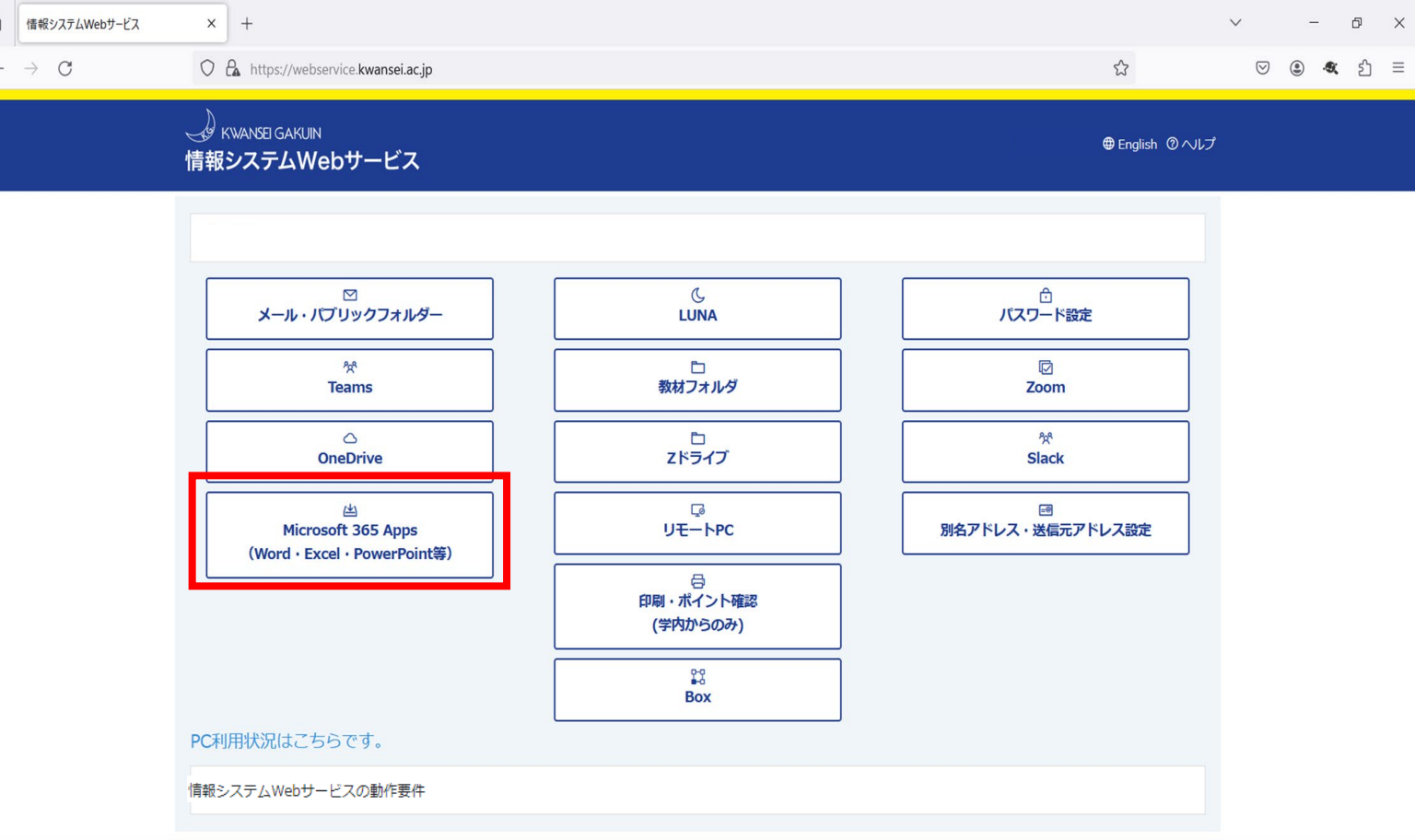

Copyright © 関西学院 情報化推進機構

## **短期大学生のみなさんへ**

#### OneDrive の利用方法

●「OneDrive」を利用するには、「OneDrive」のボタン(下図の赤枠部分)をクリックし、専用ページに アクセスします。

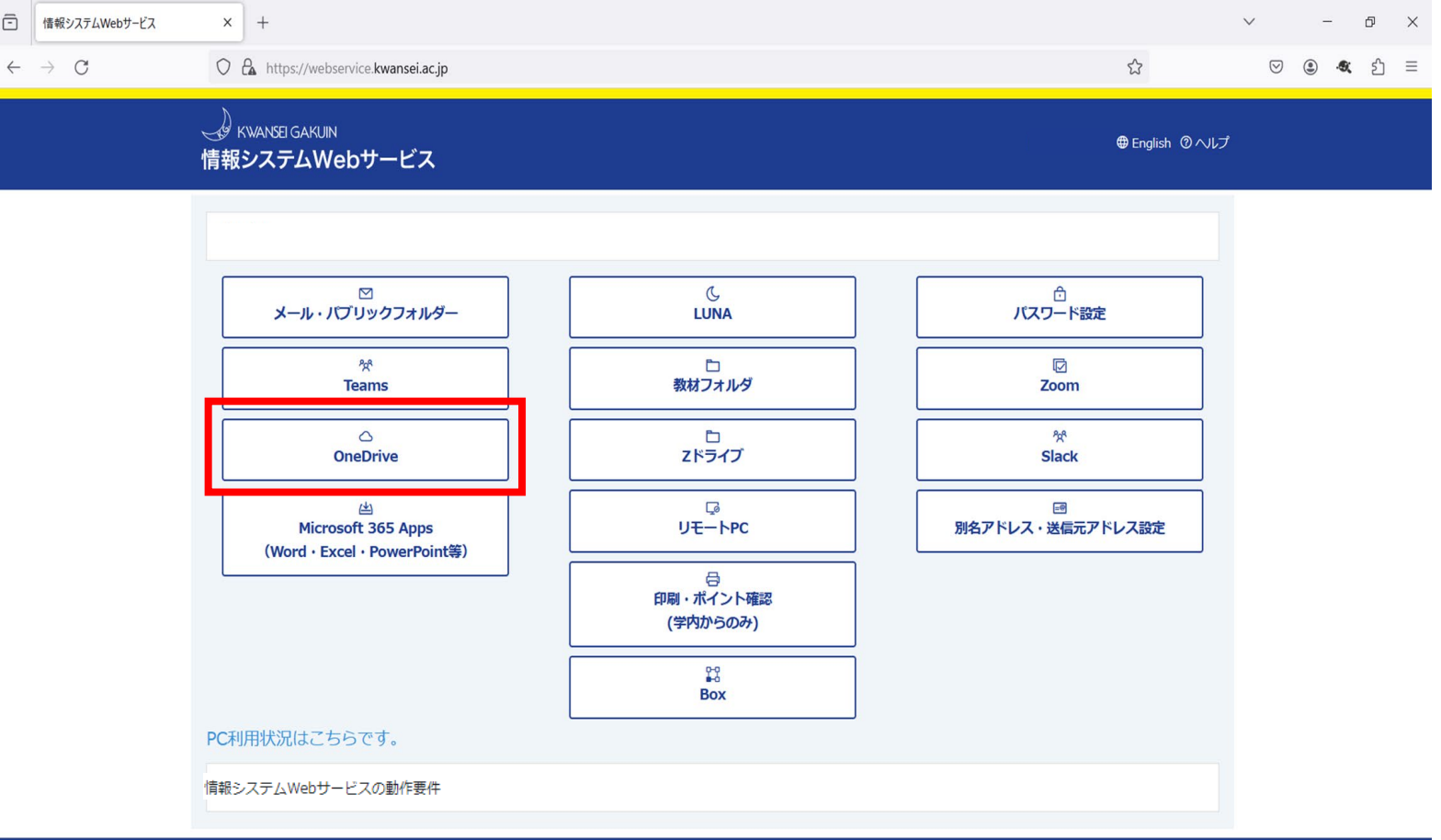